## **Tunni- ja eksamiplaani üldandmete sisestamine**

[Struktuuriüksuste tunni- ja eksamiplaanide](https://wiki.ut.ee/pages/viewpage.action?pageId=15600583) lisamist tuleb alustada plaani üldandmete lisamisest. Seejärel saab tunnid siduda üldandmetega.

- Üldandmete lisamiseks vajutage [tunniplaani mooduli esilehel](https://wiki.ut.ee/display/ois/Tunni-+ja+eksamiplaanide+mooduli+esileht) nupule **Tunniplaanid**.
- Ekraanil avaneb struktuuriüksuste tunni- ja eksamiplaanide üldandmete haldamise vorm.
- Uute üldandmete lisamiseks vajutage sellel vormil nupule **Lisa uus** (vt joonis).

| Tunniplaanide haldsmine. |                                                                           | $51.3 - 1.1 -$ | $\sim$ $\sim$ | × |
|--------------------------|---------------------------------------------------------------------------|----------------|---------------|---|
| <b>Links sale and</b>    | <b>Minimum Advised</b>                                                    |                |               |   |
| In the department fields | A.                                                                        |                |               |   |
| <b>Open Accounts</b>     | mrouw velvi                                                               |                |               |   |
| <b>Like you didn</b>     | <b>Hall A.</b><br>.<br>×                                                  |                |               |   |
| $\overline{1}$           | <b>College Advised Service</b><br><b>March</b><br><b>CONTRACTOR</b><br>۰. |                |               |   |

Ekraanil avaneb tunniplaani lisamise vorm (vt joonis).

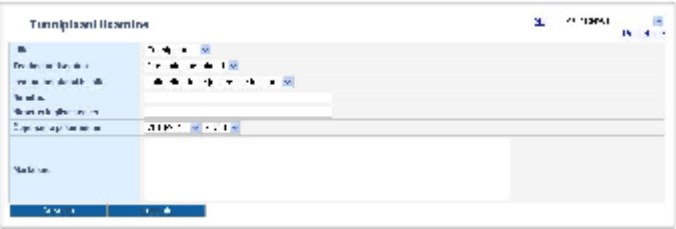

- Määrake **Liik** rippmenüüst **Tunniplaan** või **Eksamiplaan**, olenevalt sellest, millist plaani te lisada soovite.
- Kontrollige üle üksus, millele loodav plaan kuuluma hakkab. Vaikimisi on määratud üksus, mille töötaja te olete.
- Sisestage plaani nimetus eesti ja inglise keeles. Plaani nimetus on tekst, mida näidatakse õppijale, kui nad kasutavad [tunniplaani otsingut](https://wiki.ut.ee/display/oppijale/Tunniplaani+otsing+-+Timetable+search) , endale [tunniplaani järgi](https://wiki.ut.ee/pages/viewpage.action?pageId=15107061) registreerimiseks aineid otsivad ning samuti [plaanide väljatrükkidel.](https://wiki.ut.ee/pages/viewpage.action?pageId=15106705) Seega on soovitav, et tunniplaani nimetus sisaldab sõltuvalt tunniplaani sihtrühmast järgmist infot nimetavas käändes: õppekava nimetus (vajadusel ka eriala nimetus), õppeaste, õppevorm, aasta (nt 1.aasta), õppetöö toimumise asukoht, kui õppekaval on õppekohad erinevates linnades (nt Ettevõtlus ja projektijuhtimine õppekaval Pärnu või Narva). See lihtsustab õppijal talle mõeldud tunniplaani leidmist. Püüdke plaani nimetuses vältida lühendeid. Kui lühendite kasutamine on vältimatu, siis mõelge, kas õppija (eriti esmakursuslane) saab sellest lühendist aru. ÕIS2 kuvatakse registreerumise vormi otsingu väljale tunniplaaniplaani nimetuse 50 esimest tähemärki, seetõttu tuleks tunniplaani nimetuse olulisem info paigutada nende tähemärkide sisse.
- Määrake plaani **õppeaasta** ja **semester**.
- Sisestusväljale **Märkused** on teil võimalik sisestada täiendavat infot, mis on hiljem nähtav kõigile ÕISi kasutajatele. Plaani väljatrükil on märkuste väljale sisestatud tekst nähtav tundide järel (vt joonis).

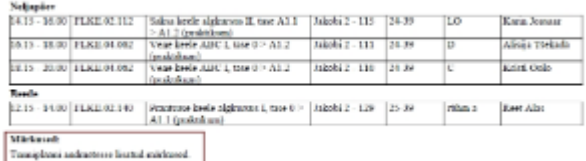

- Plaani andmete sisestamiseks vajutage nupule **Salvesta**.
- Tekib **Loomisel** olekus plaan, mis on nähtav ainult plaani loojale ja temaga samaväärsete või suuremate [eriõigustega](https://wiki.ut.ee/pages/viewpage.action?pageId=15598460) kasutajatele.

- määrata tunni lisamise või muutmise vormil tund [sobivasse tunni- või eksamiplaani](https://wiki.ut.ee/display/ois/Tunni+lisamine+tunni-+ja+eksamiplaanidesse) või
- $\bullet$ määrata mingi hulk tunde sobivasse plaani [tunni- ja eksamiplaanide sisu haldamise vormil](https://wiki.ut.ee/display/ois/Tunni-+ja+eksamiplaani+sisu+haldamine)

Seejärel tuleb tunni- ja eksamiplaanide üldandmed viia [sisekasutusse](https://wiki.ut.ee/pages/viewpage.action?pageId=15106698) ning [kinnitada](https://wiki.ut.ee/pages/viewpage.action?pageId=15106699).

<sup>⋒</sup> 

Pärast üldandmete sisestamist tuleb olenevalt plaani vormistamise strateegiast: ⋒